<span id="page-0-2"></span>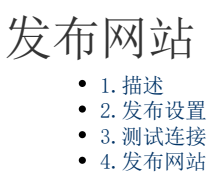

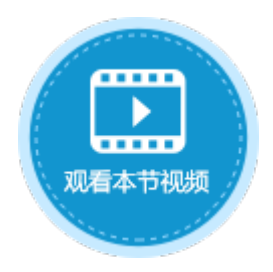

<span id="page-0-0"></span>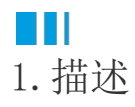

介绍在活字格设计器中发布网站。

<span id="page-0-1"></span> $\blacksquare$ 2.发布设置

在设计器的功能区菜单栏中,选择"发布->服务器",进行发布设置。设置说明[见表1](#page-1-0)。

图1 发布设置

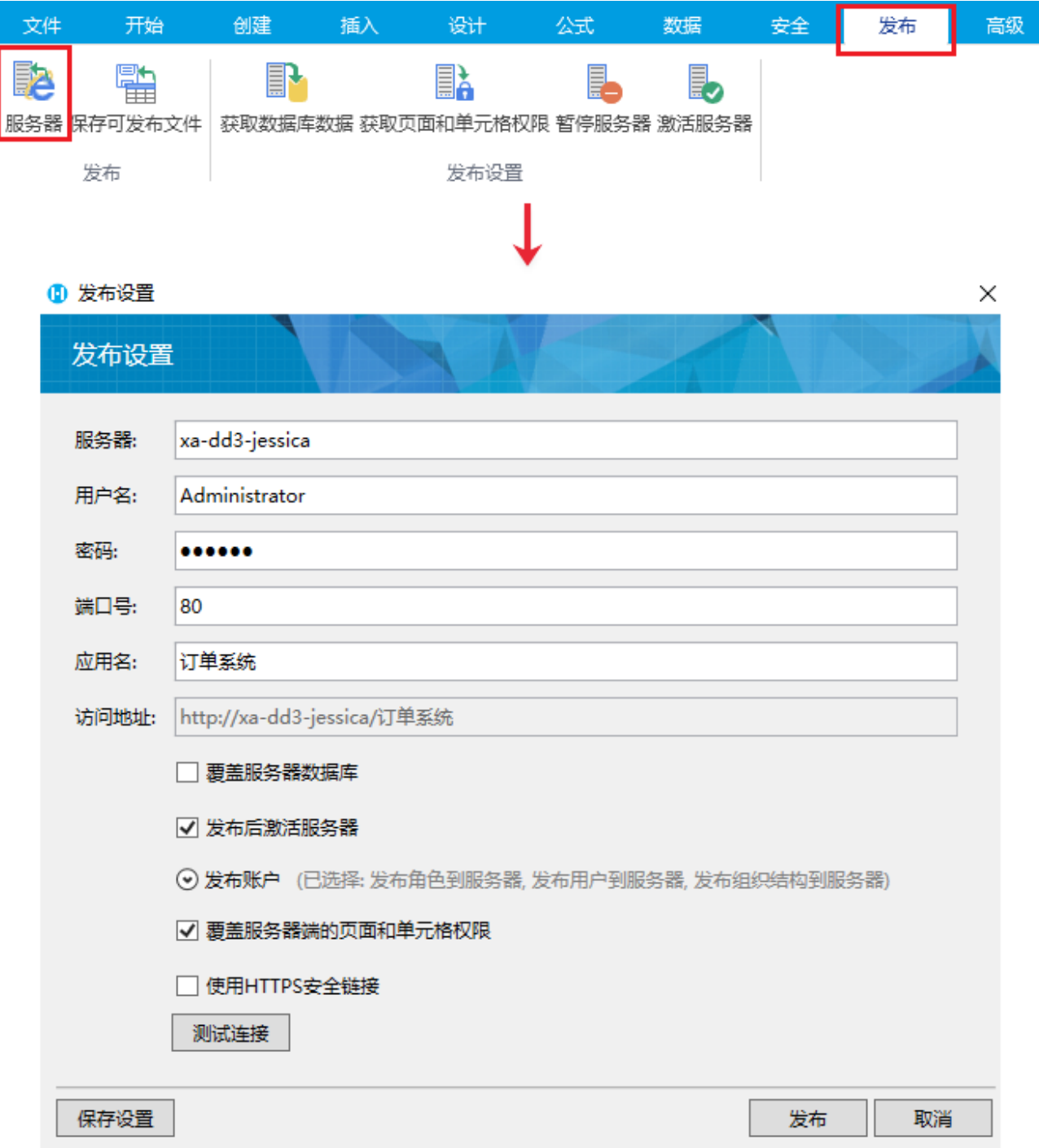

## <span id="page-1-0"></span>表1 发布设置说明

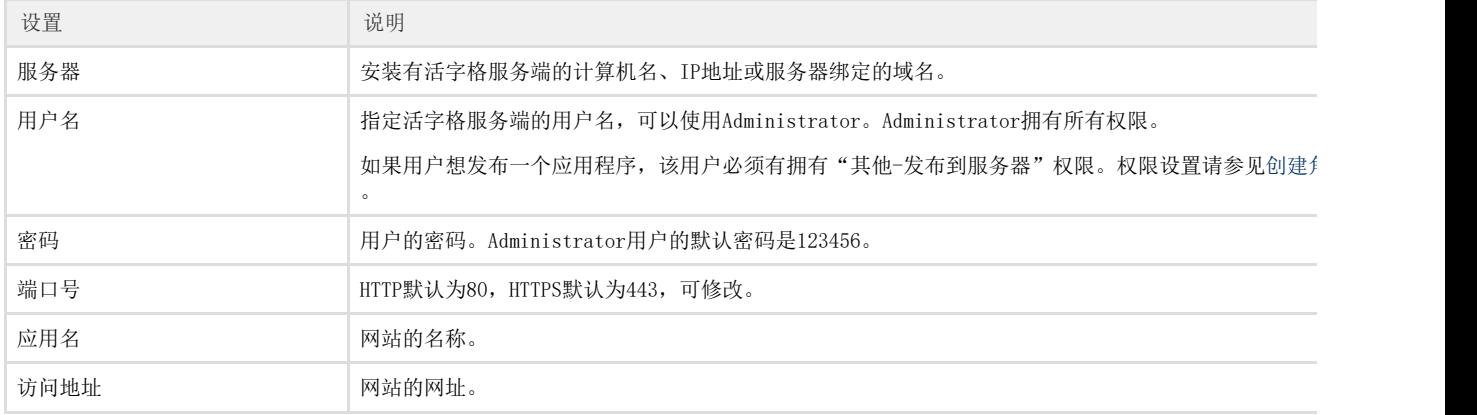

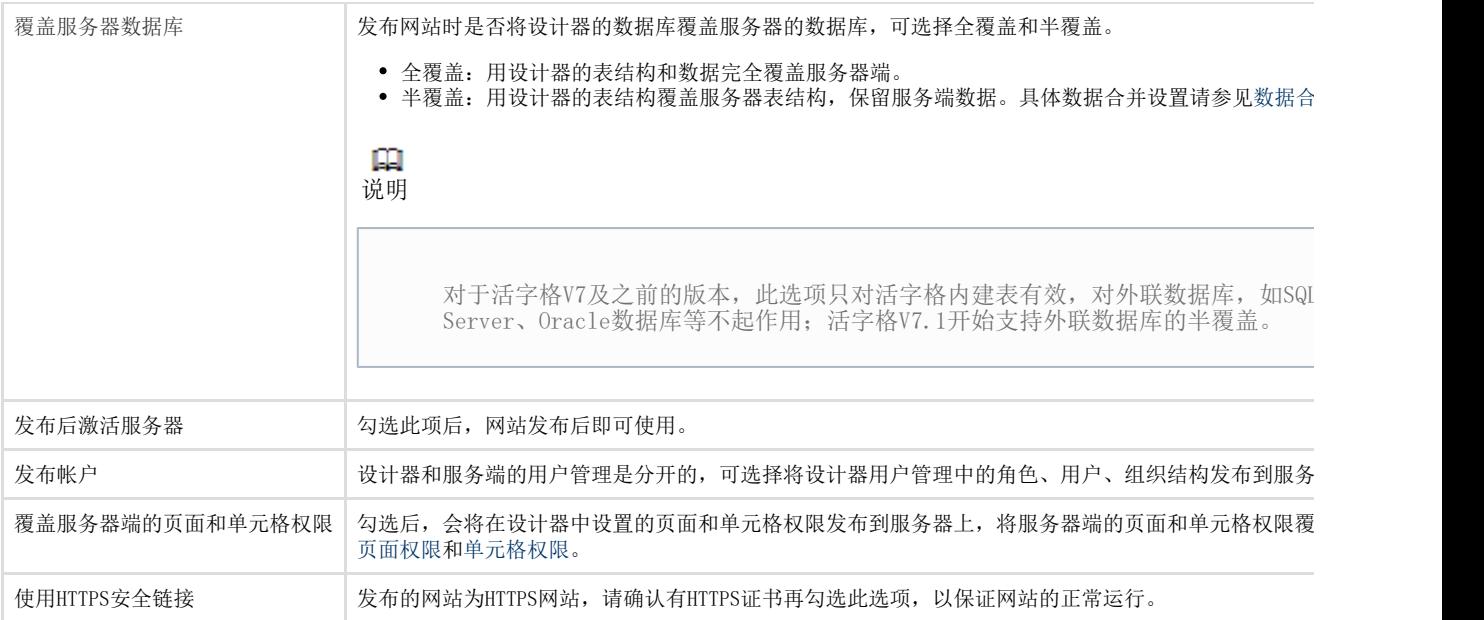

## <span id="page-2-0"></span>**ET** 3.测试连接

设置完成后单击"测试连接"。成功后会出现如下对话框,您可单击"保存设置",将常用的设置保存。

图2 测试连接

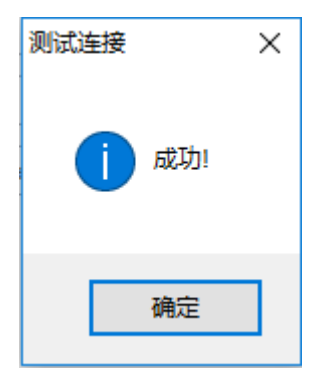

## <span id="page-2-1"></span>**TILL** 4.发布网站

单击"发布"即可将当前活字格应用程序发布到服务器上,发布准备期间将会出现一个进度条来告诉用户当前进度。

图3 发布网站

活字格 创建发布文件 以选择继续发布或者取消发布。

图4 覆盖应用提示

活字格

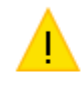

应用"订单系统"已存在,继续发布将会要盖旧的应用,是否继续?<br>、最后发布时间:2020/2/13 16:39:58 应用版本: 6.0.0.0

 $\times$ 

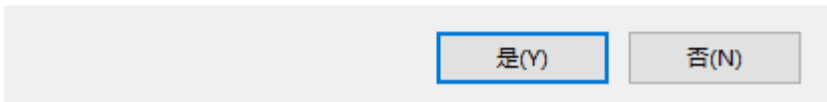

[回到顶部](#page-0-2)